# **CyberPower**

# 取扱説明書 型番 CP750PFCLCD JP CP1200PFCLCD JP

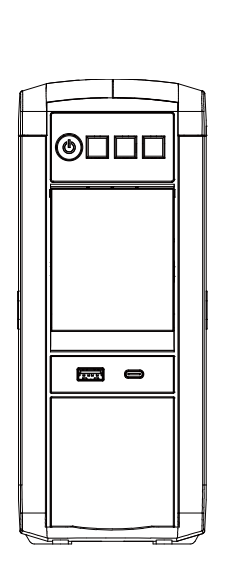

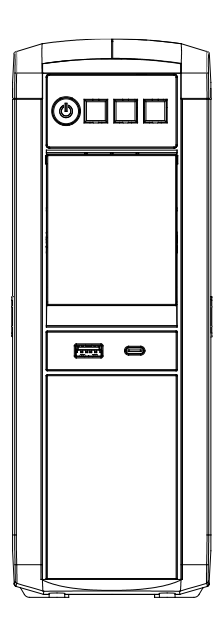

K01-0001030-00

# 目次

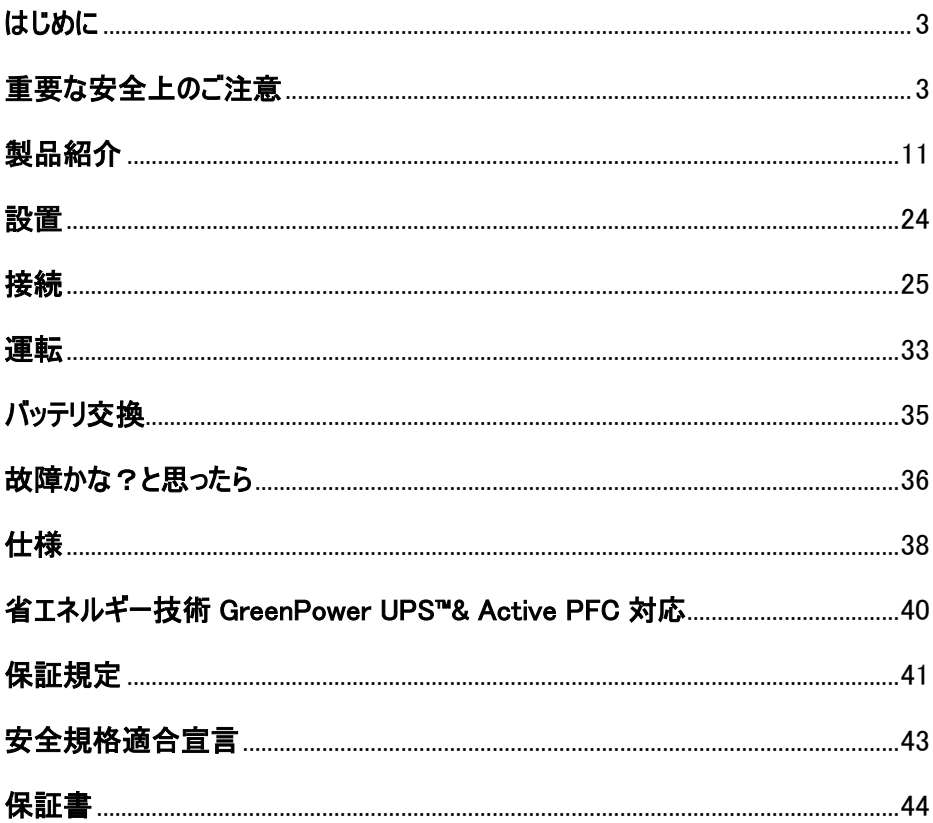

#### 2023 年 5 月第 1 版

- ⚫ 本書の内容は、予告無しに変更される場合があります。
- 本書の内容の一部又は全部を、無断で複写や転写しないで下さい。
- 本書の中で使用している画像の一部は実際の製品と異なる場合が御座います が、機能的な違いは御座いません。
- 本書の内容は万全を期して作成しておりますが、誤りやお気付きの点、御不明 な点が御有りでしたら、弊社までご連絡下さい。
- ⚫ 本書に書かれた注意事項を守らずに使用された場合、弊社は責任を負いかねま す。
- 本装置の運用を理由とする損失、逸失利益については、弊社は責任を負いかね ます。

#### 株式会社サイバーパワー・ジャパン

# <span id="page-2-0"></span>1 はじめに

この度は、弊社 UPS(無停電電源装置)をお買い上げ頂き、誠に有難う御座います。 このマニュアルでは、CyberPower UPS(無停電電源装置)の安全上の注意事項、機能 及び操作方法を紹介しています。

本装置を使用する前に必ずこのマニュアルをお読み下さい。

又、読み終わった後も必要な時にすぐ読むことができるように大切に保管して下さい。

# <span id="page-2-1"></span>2 重要な安全上のご注意

ご使用になる人や他人への危害、財産への損害を未然に防ぐため、本装置をご使用頂く 前に必ず以下の注意事項を熟読し、正しくお使い下さい。

このマニュアルでは、数種類のマークを使用しており、それぞれの意味は下記の通りです。 内容をよく御理解頂いた上で、本マニュアルをお読み下さい。

#### マークの説明

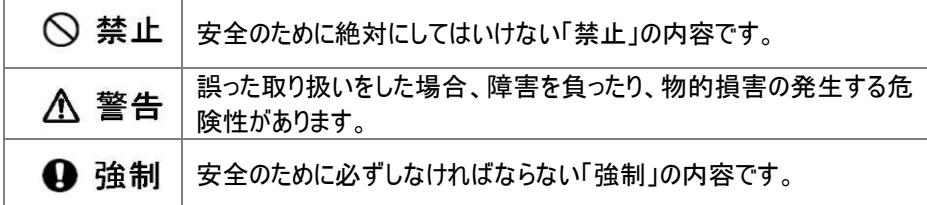

#### 基本注意事項

# ○ 禁止 j 本装置は一般家庭、一般事務室におけるコンピュータの周辺機器としての使用 を前提に開発されたものです。次のような用途では絶対に使用しないで下さい。 全ての医療機器や、生命に関わるような機器な等への使用。 人身の損傷に至る可能性のある交通機関、エレベーター等への使用。 社会的・公共的に重要なコンピュータシステム等への使用。 エアコン、冷蔵庫、ヒーター、ドライヤー、レーザープリンタ、シュレッダーなどの 大型電気製品や工作機械等への使用。 これらに準ずる装置等への使用。

# 基本注意事項

# ∧ 警告

- 感電の恐れがありますので、本装置のカバーは取り外さないで下さい。 本装置の中に、ユーザーが使用可能な部品は入っていません。
- ⚫ 入力プラグが抜けている状態でも、本装置内部の危険な帯電部が、バッテリによ り通電されていることがあります。
- 本装置は、トューズ又はブレーカーにより保護された壁面コンセントに接続して下さ い。
- 感電を避けるため、コンピュータを接続する前に本装置の電源を切り、壁面コンセ

#### 設置に関する注意事項

#### ∧ 警告

- ⚫ 本装置は前後及び左右に 10cm 以上の空間を設けて設置して下さい。
- 本装置の通風口は塞がないで下さい。
- ⚫ 本装置の上に物を載せないで下さい。
- 本装置を、火や火花が発生する恐れのあるものに近付けないで下さい。 爆発したり、破裂したりする危険があります。
- ⚫ 火災や感電を防止するため、温度・湿度制御された室内の、導電性物質を避 けた場所に設置して下さい。

使用環境温度・湿度は仕様欄に記載された許容範囲を参照下さい。

- 仕様欄に記載された使用環境温度・湿度の許容範囲から外れた場所、直射 日光やストーブ等の熱源から熱を直接受ける場所、屋外や乗り物など振動や衝 撃が加わる恐れのある場所、可燃性ガスや腐食性ガス、塩分などがある場所で は使用しないで下さい。
- 花瓶や水槽等、水の入った容器を、本装置の近くに置かないで下さい。結露な どによる感電や火災を起こす恐れがあります。
- 本装置をほこりの多い場所に設置しないで下さい。ほこりがたまり、感電や火災を 起こす恐れがあります。
- ⚫ 延長用の電源ケーブルや、たこあし配線となるアダプタは使用しないで下さい。

#### 使用上の注意事項

#### 入 警告 ٦

- ⚫ 使用の前にケーブルやプラグ、出力コンセント、壁面コンセントに破損のないことを 確認して下さい。
- ⚫ ケーブルやプラグ、コンセントの接続が不完全なまま使用しないで下さい。ショート や発熱により感電や火災の危険性があります。
- 本装置から異常な音や異常な臭い等、何らかの異常を感じたときはすぐに停止 し、本装置の雷源を切り、壁面コンセントからプラグを抜いて下さい。
- ⚫ 感電の危険性がありますので、通風口や出力コンセントなどに棒や指などを入れ ないで下さい。
- 入力プラグは絶対に出力コンセントに差し込まないで下さい。
- ⚫ 電流の還流によるアークが発生し、火傷や視覚障害等を蒙る恐れがあります。
- ⚫ 本装置が運転している状態で入力プラグを抜かないで下さい。
- 本装置の移動は必ず本装置の電源を切り、壁面コンセントからプラグを抜いた状 態で行って下さい。
- 本装置は内部にバッテリを搭載しています。入力プラグが壁面コンセントに接続さ れていない場合でも、裏面コンセントから出力されていることがあります。

#### 本装置に関する注意事項

#### ∧ 警告 ٦

- 本装置はコンピュータの周辺機器として設計されています。
- ⚫ 接続する機器の消費電力の合計が、仕様欄に記載された容量を超えないよう にして下さい。
- ⚫ トランスやインダクタなど巻線類の負荷には適合していません。
- ⚫ 工作機械やレーザープリンタ、シュレッダー、複写機、室内冷暖房器、電気掃除 機、ドライヤー、排水ポンプ、その他大型電気製品を接続しないで下さい。
- ⚫ 本装置には寿命があります。寿命が来たら新しい UPS を購入し、交換して下さ い。寿命を過ぎた UPS は火災の原因になることがあります。
- 本体寿命目安 7 年(温度/湿度/ほこり/充放電の頻度によって異なる)。

#### バッテリに関する注意事項

# 5 ؚ ● バッテリは必ず定期的に交換して下さい。 ⚫ 寿命を過ぎたバッテリは液漏れする場合があり、発煙や火災の原因となる恐れが あります。 ⚫ バッテリから液漏れや異臭、発煙など異常が発生した時は、バッテリに触れないで 下さい。 ⚫ バッテリの液が皮膚に付着したり、目に入った場合はすぐに流水で洗浄して、医 師に相談して下さい。 ⚫ バッテリの寿命は使用温度条件や負荷容量、充放電回数などによって大きく変 化します。 ⚫ バッテリを火の中に入れないで下さい。また、たばこやライター等の火気は絶対に 近づけないで下さい。 バッテリを交換する際は、必ず本装置の電源を切り、本装置に接続している全て の機器を外し、壁面コンセントから入力プラグを抜いた状態で行って下さい。 ⚫ 本装置のバッテリ運転中は、バッテリを装置から取り外さないで下さい。 ⚫ バッテリを取り扱う際に、感電や火傷を負う恐れがあります。バッテリの交換を行う 時は時計、指輪、ネックレス又はその他の金属物を体から全て外し、絶縁された

- ⚫ バッテリの周辺に工具や部品などの金属物を置かないで下さい。バッテリのコネク タが金属物に触れると装置の故障だけでなく、感電や火傷を負う恐れがありま す。
- ⚫ バッテリの交換は、指定された型番のバッテリを使用して下さい。

工具を使用して作業を行って下さい。

- バッテリの配線やコネクタは絶対に交換しないで下さい。
- バッテリは使用しなくても自然放電しますので 3ヶ月ごとに 24 時間のバッテリ充 電をして下さい。バッテリ充電をしないとバッテリが使用出来なくなります。

#### バッテリのリサイクルについて

- 本装置には鉛蓄電池を使用しております。鉛蓄電池は、リサイクル可能な、貴 重な資源です。バッテリの交換及び使用済み製品の廃棄を行う際には、鉛蓄電 池のリサイクルにご協力下さい。
	- 本装置のバッテリは「廃棄物および清掃に関する法律」において「特別管理 産業廃棄物」に指定されています。ルールを無視してバッテリを廃棄すること は違法です。
		- 使用済みバッテリの廃棄についてはバッテリ購入先または各自治体にお問 い合わせ下さい。

#### 保守・点検に関する注意事項

#### 入 警告 Ī

- 本装置の分解、修理、改造等は絶対にしないで下さい。分解、修理、改造等 をすると正常に動作しなくなるばかりではなく、感電や火災の原因となることがあり ます。
- 本装置の分解、修理、改造等を行った場合、または分解、修理、改造等を行っ たと判断された場合は保証期間内であっても一切の修理、サポートをお断りしま す。
- ⚫ 本装置のお手入れの際は感電する恐れがありますので、本装置の電源を切り、 本装置に接続されている全ての機器を外し、壁面コンセントから入力プラグを抜 いた状態で行って下さい。
- 本装置はバッテリを搭載しているため、壁面コンセントから入力プラグを抜いた状

能でも装置内部に危険な電圧が加わっている部分があります。絶対に装置内部 には触れないで下さい。

⚫ 濡れた手で本装置を触ったりプラグの抜き差しをしないで下さい。感電の恐れが あります。

雷が発生した場合、接続された機器やケーブル類も含めて本装置に触れないで 下さい。感電の恐れがあります。

- 本装置をより長く使用するために各種 LED やケーブルに異常がないか、定期的 に点検して下さい。 設置されている部屋の温度や湿度を定期的に点検して下さい。
- ⚫ 本装置のお手入れの際は、乾いたきれいな布で拭いて下さい。 水を含んだ布やぞうきんは使用しないで下さい。 シンナー、ベンジンなどの有機溶剤や化学ぞうきんは絶対に使用しないで下さ い。

#### 生命維持に関する

#### 概要

⚫ CyberPower は、方針として生命維持装置に当社のいかなる製品もご使用頂く ことをお勧めしません。生命維持装置では、CyberPower 製品の障害や誤動作 によって生命維持装置に障害が発生した場合等、それらの装置の安全性や有 効性が著しく損なわれることが当然予期されます。CyberPower は(a)ケガや損傷 の危険性が最小となっており、(b)お客様がそのようなすべての危険性を承知し、 (c)その状況のもとで CyberPower の責任が十分保護されることが書面で十分 保証されるまでは、生命維持装置の領域で使用することを承知しながら当社の 製品を販売することはいたしません。

#### 生命維持装置とは

● 生命維持装置とみなされる装置の例としては、新生児人工呼吸保育器、大人 /子供兼用人工呼吸器、新生児酸素分析装置、神経刺激器、自動輸血装 置、血液ポンプ、点滴ポンプ、血液透析システム、細動除去器、不整脈検出器 および警告器、ペースメーカー、腹膜透析システム、麻酔人工呼吸器、およびア メリカ食物医薬品局が「生死に関わる」と指定したその他全ての装置が挙げられ ます。

## 装置の保管について

# 4 強制  $\overline{\phantom{a}}$ ● 乾燥した温度の低いところに保管して下さい。 ● 直射日光の当たる場所や熱源の近く、40℃を超える場所では保管しないで下さ い。 ⚫ バッテリは保管中でも劣化しますのでご注意下さい。

⚫ 本装置の使用を再開する前には、必ず十分に充電をして下さい。

# <span id="page-10-0"></span>3 製品紹介

#### セット内容の確認

梱包箱を開けてセット内容を確認して下さい。梱包箱には以下のものが含まれています。 不足しているものがございましたら、お買い上げの販売店または弊社にご連絡下さい。

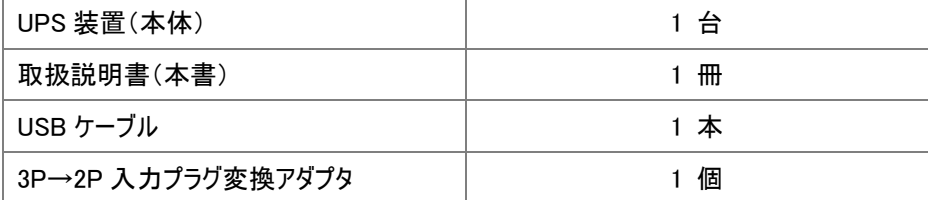

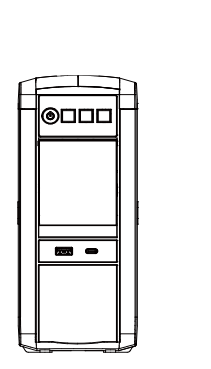

CP750PFCLCD JP CP1200PFCLCD JP

חרות

 $\overline{a}$ 

UPS 装置(本体)

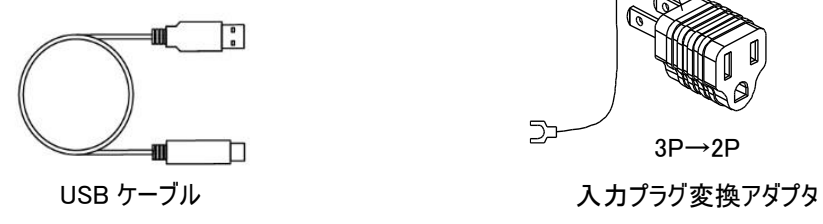

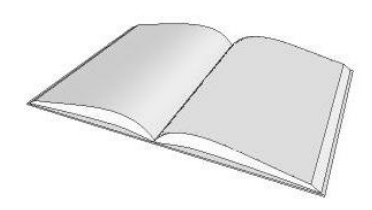

取扱説明書

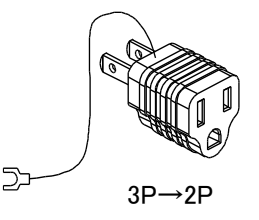

# 各部の名称

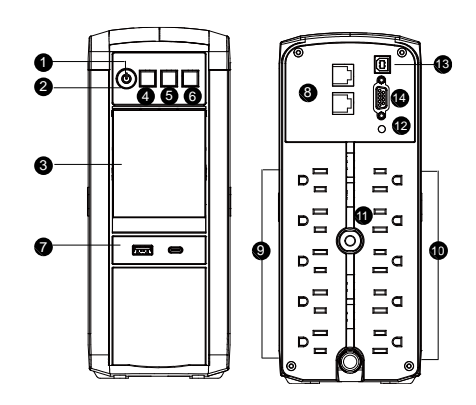

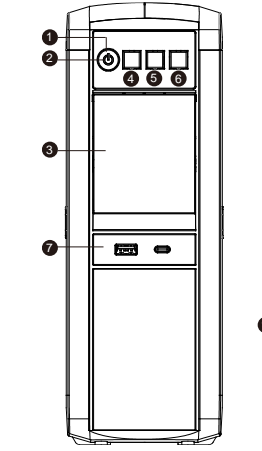

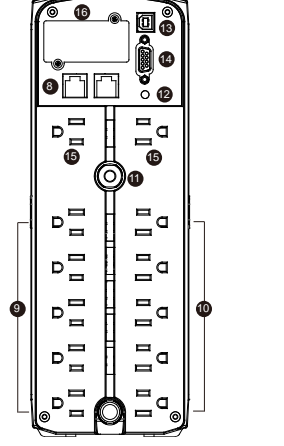

CP750PFCLCD JP CP1200PFCLCD JP

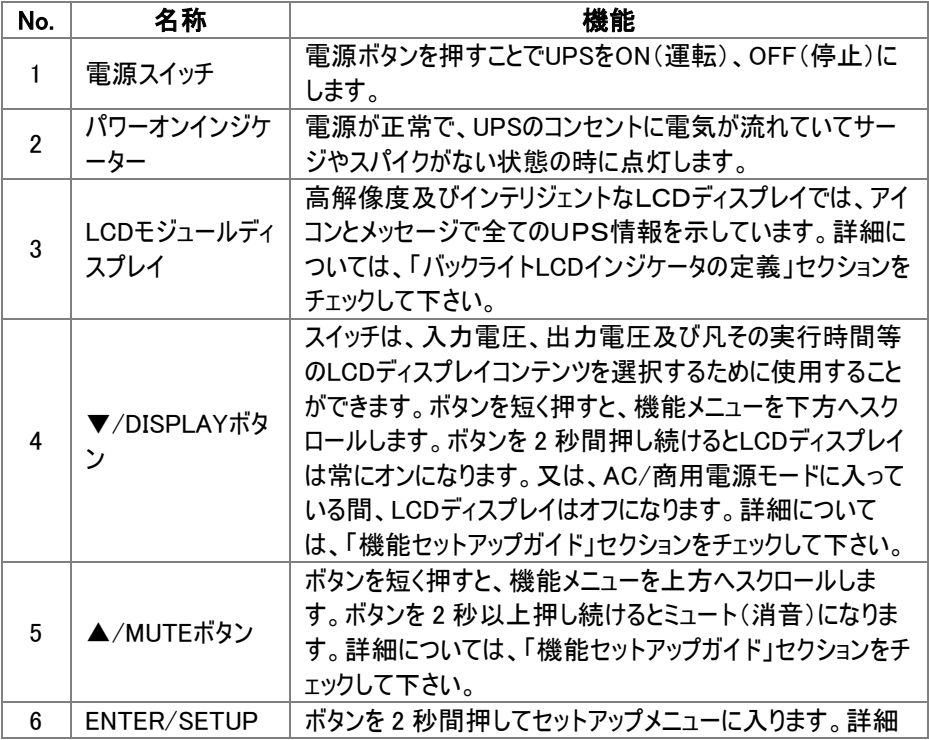

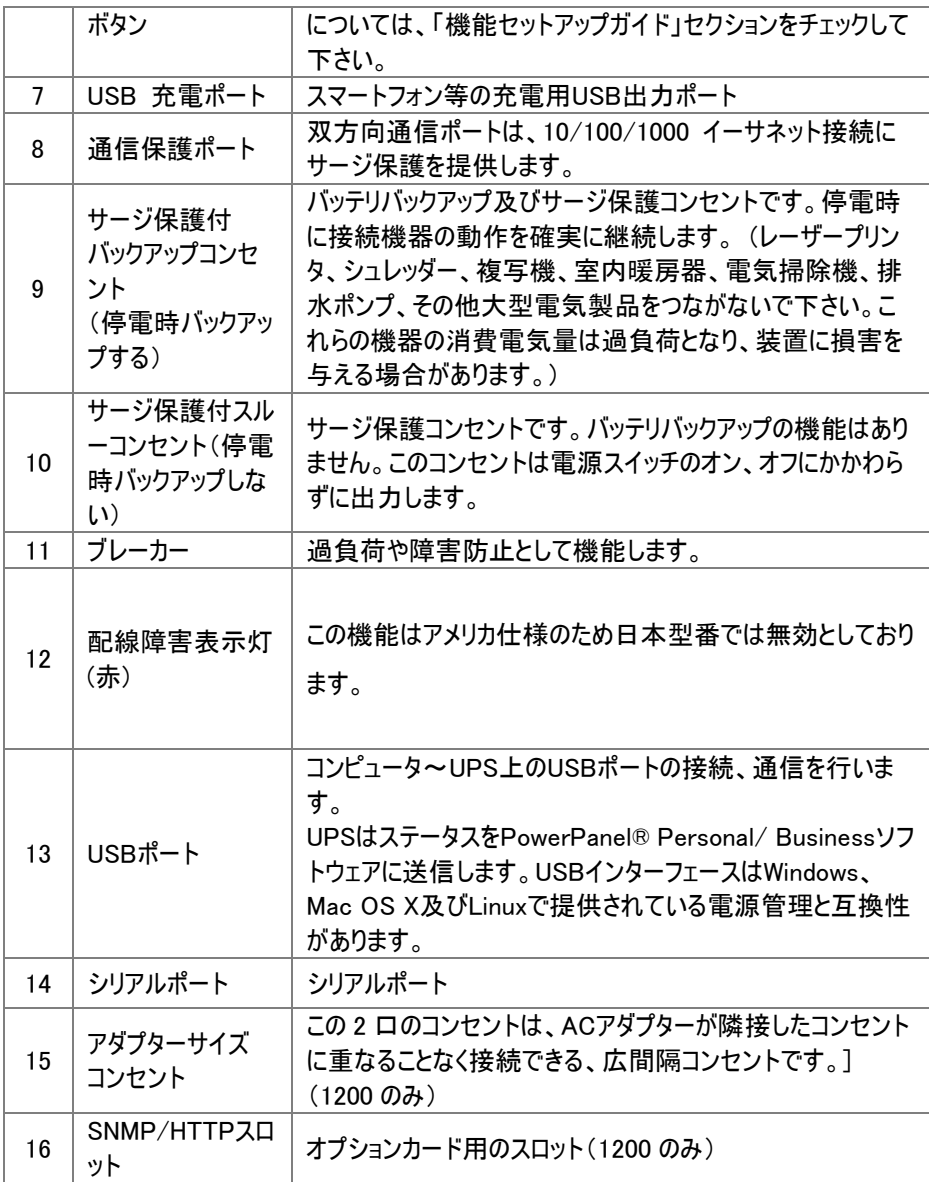

バックライトLCDインジケータの定義

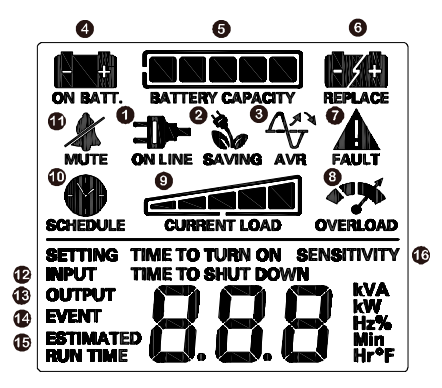

1. オンライン駆動:

UPS は接続された機器に外部電力を供給しています。

2. 省エネモード:

UPS は、省エネバイパスモードで運転しています。詳細につきましては、下記弊社ホーム ページの、"CyberPower GreenPower UPSTM Technology"を御参照下さい。 https://www.cyberpower.com/jp/ja/knowledge/greenpower

3. AVR(自動電圧調整器):

入力電圧が低すぎる場合は、AVR (自動電圧レギュレータ) によって自動的に修正さ れます。 実行中はアイコンが表示されます。

4 バッテリ駅動·

著しい入力電力低下又は停電の間、UPSの給電モードが、外部電力出力から内部 バッテリ出力に切り替わっていることを表しています。バッテリ駆動中は、

「ピッーピッー」というアラームが 30 秒に一度鳴ります。又、電力低下や停電が長引き、 バッテリ残量が少なくなると、「ピーッピーッ」というアラームが連続して鳴ります。このアラー ム音に切り替わった場合、ファイルを保存し、PCの電源を直ちにOFFにする必要があり ます。

5. バッテリ容量:

このメーターは UPS の内部バッテリの凡その充電レベルを(20%刻みで)表示します。停 電又は著しい電力低下の間、UPS はバッテリ電源に切り替わり、バッテリアイコンが表 示され、充電レベルが減少します

6. バッテリ交換:

このアイコンは、バッテリが正しく接続されていないか、バッテリが消耗しているときに点灯 します。

\*CP750PFLCCD JP はこの機能をサポートしていません

7. 障害アイコン:

UPS に何らかの問題がある場合、このアイコンが表示されます。

POWER ボタンを押して UPS の電源を切って下さい。

E02: 充電障害-充電なし (CyberPower に連絡してサポートを受けて下さい。)

E11: バッテリー過電圧(CyberPower に連絡してサポートを受けて下さい。)

E21: 電池出力短路 (UPS に接続されている機器の状態を確認し、再度 UPS の電 源を入れてください。)

E22: 過負荷障害 (バッテリ コンセントから少なくとも 1 つの機器のプラグを抜き、 UPS を再度オンにして下さい。.)

8. 過負荷アイコン:

過負荷になるとこのアイコンが表示されアラームが鳴ります。過負荷状態の場合には、 アイコンが消えアラームが停止するまで接続機器を減らします。

9. 現在の負荷:

このメーターは、UPS バッテリ アウトレットのおおよその出力負荷レベル (20%刻みで) を表示します。

10. スケジュール:

PowerPanel® Personal/ Business ソフトウェアを使用してコンピュータと UPS の電源 を ON にしたりシャットダウンを行うスケジュールをセットすることが出来ます。LCD ディスプ レイには UPS が ON 又はシャットダウンになるまでの時間が表示されます。

11 MUTF(消音)·

このアイコンは、UPS が消音モードのときに表示されます。 ただし、UPS に問題がある 場合は、消音モードでもアラームが鳴ります。

12. 入力メーター:

入力電圧メーター:は、不安定な入力電源を確認する診断ツールとしても使用できま す。

13. 出力メーター:

このメーターは、通常の AC ラインモード、AVR モード、バッテリバックアップモード時に、 UPS システムがコンピュータに提供している AC 電圧をリアルタイムで測定します。 (注: 出力メーターは、バッテリーバックアップコンセントの負荷、周波数、及び電圧に関する 状態を示します。)

14. イベント:

このメーターは電源異常の回数を記録します。

15. おおよそのバックアップ時間:

現在のバッテリ容量と負荷で UPS の凡そのバックアップ時間が表示されます。

16. 感度セットアップ:

このメーターは、プログラミングモードのときに UPS の感度を設定するためにも使用されま す。接続された機器がより多くの電力イベントに耐えることができる場合、低感度 を選 択して下さい。UPS がバッテリーモードになる頻度が低くなります。接続された機器が電 源イベントにより敏感な場合は、高感度を選択して下さい。UPS はより頻繁にバッテリ ーモードになります。

※詳細については、機能セットアップガイドを参照して下さい。

#### 高度な液晶機能のセットアップ

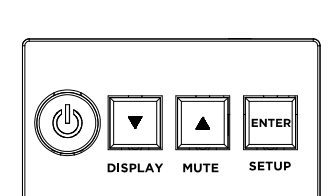

電源 ON:POWER ボタンを約 2 秒間押し続ける と、ピーッピッ、という起動音が鳴ります(1 秒)。起動 音鳴動後、ボタンから指を放して下さい。UPS が起 動します。

電源 OFF:POWER ボタンを約 2 秒間押し続ける と、ピーッピピッという停止音が鳴ります(1 秒)。停止 音鳴動後、ボタンから指を放して下さい。UPS が停 止します。

**V** (DISPLAY):

(1) (▼): ボタンを短く押して機能/オプションメニュー を下方へスクロールし、UPS に関する情報を表示し ます。

(2) LCD 表示の ON/OFF:(デフォルト設定は OFF です)60 秒間ボタン操作をしないと、LCD ディスプレ イが消灯します。ラインモード中に、ボタンを 2 秒間 押すと、LCD ディスプレイが常にオンの設定に移行 し、LCD ディスプレイが点灯します (ビープ音が 1 回鳴ります)。その状態でボタンをもう一度 2 秒間 押すと、LCD ディスプレイが 60 秒ボタン操作をしな いとオフになる設定に移行し、LCD ディスプレイがオ フになります (ビープ音が 2 回鳴ります)。尚、バッテ リーモード中は、設定に関係なく常に LCD はオンに なります。

#### $\triangle$  (MUTE):

(1) (▲ ):ボタンを短く押して機能/オプションメニューを上方へスクロールし、UPS に関す る情報を表示します。

(2) 警報音: ボタンを 2 秒間押して、警報音の有効(ビープ音 1 回鳴動)/無効(ビープ 音 2 回鳴動)を切り替えます。警報音が無効になっているとき、LCD ディスプレイの消音 アイコンが表示されます。

注: デフォルト設定では、アラームは ON になっています。

#### ENTER (セットアップボタン):

セットアップモード: ボタンを 2 秒間押すと以下 10 つの機能の設定画面に遷移します。 ボタン (▲) 又は (▼) を短く押すと、機能が表示されます。 機能を選択したら、

ENTER ボタンを短く押して、機能のオプション選択に移ります。

ボタン (▲) 又は (▼) を短く押すと、オプションが表示されます。希望のオプションを選 択したら、ENTER ボタンを短く押して設定を確定します。

注: セットアップ中に 30 秒間操作がない場合、LCD はセットアップモードを終了し、ス テータス表示に戻り、操作途中の設定は変更されません。

#### DISPLAY + SETUP(表示 + 設定ボタン):

両方のボタンを同時に 2 秒間押すと、EVENT カウンターがクリアされます (ビープ音が 2 回鳴ります)。

設定モードでも EVENT カウンターをクリアできます。

機能の詳細なリストとその説明については、次の表を参照してください。

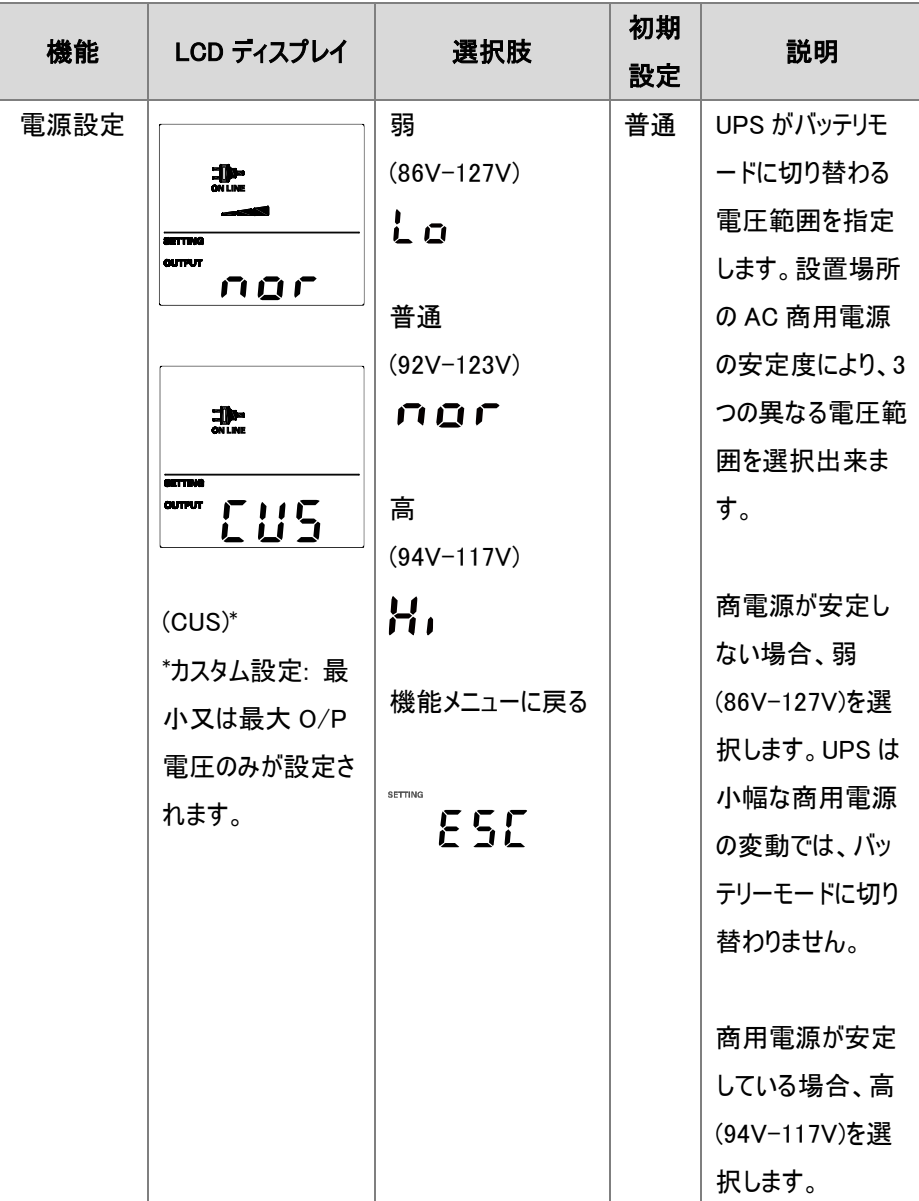

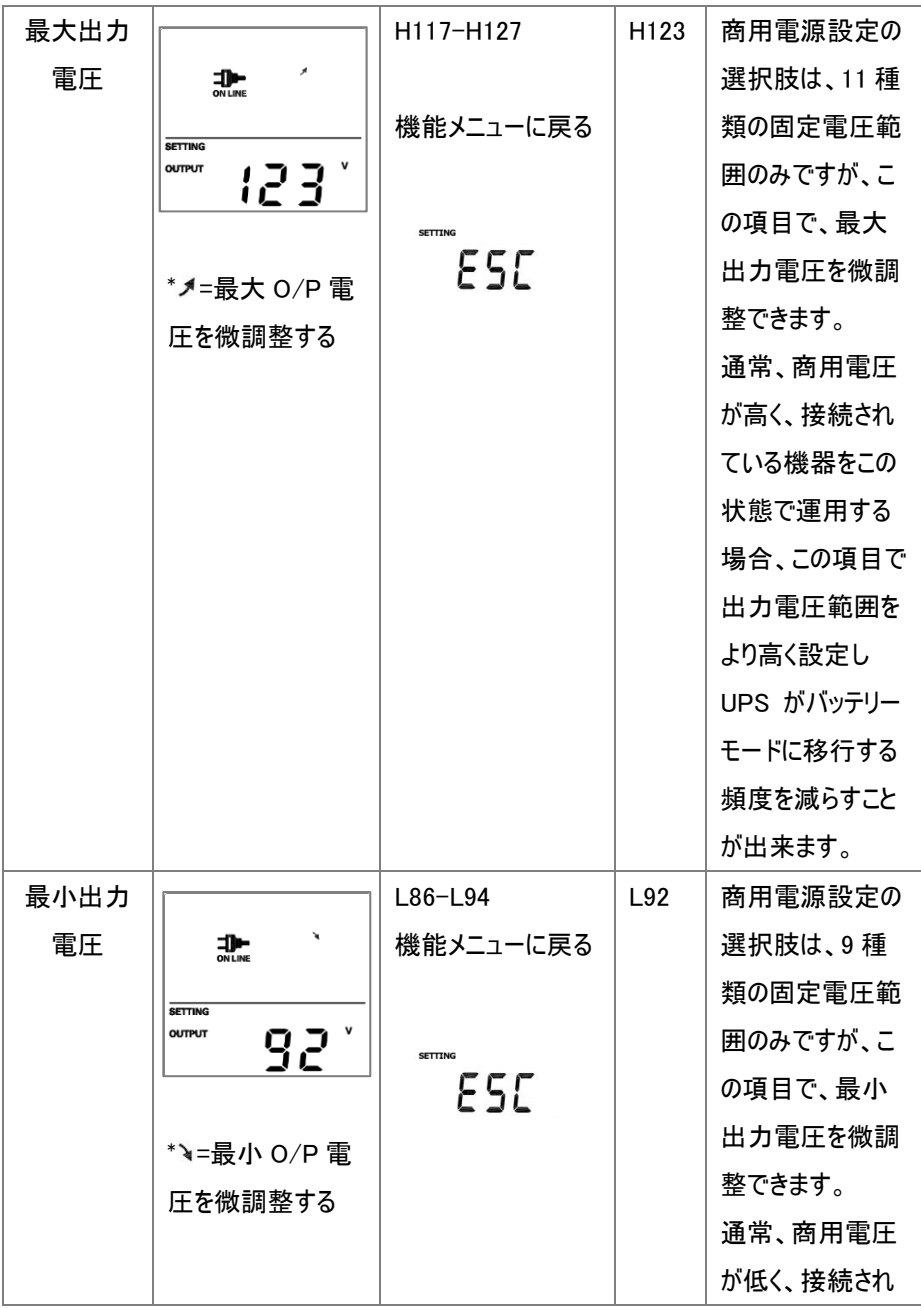

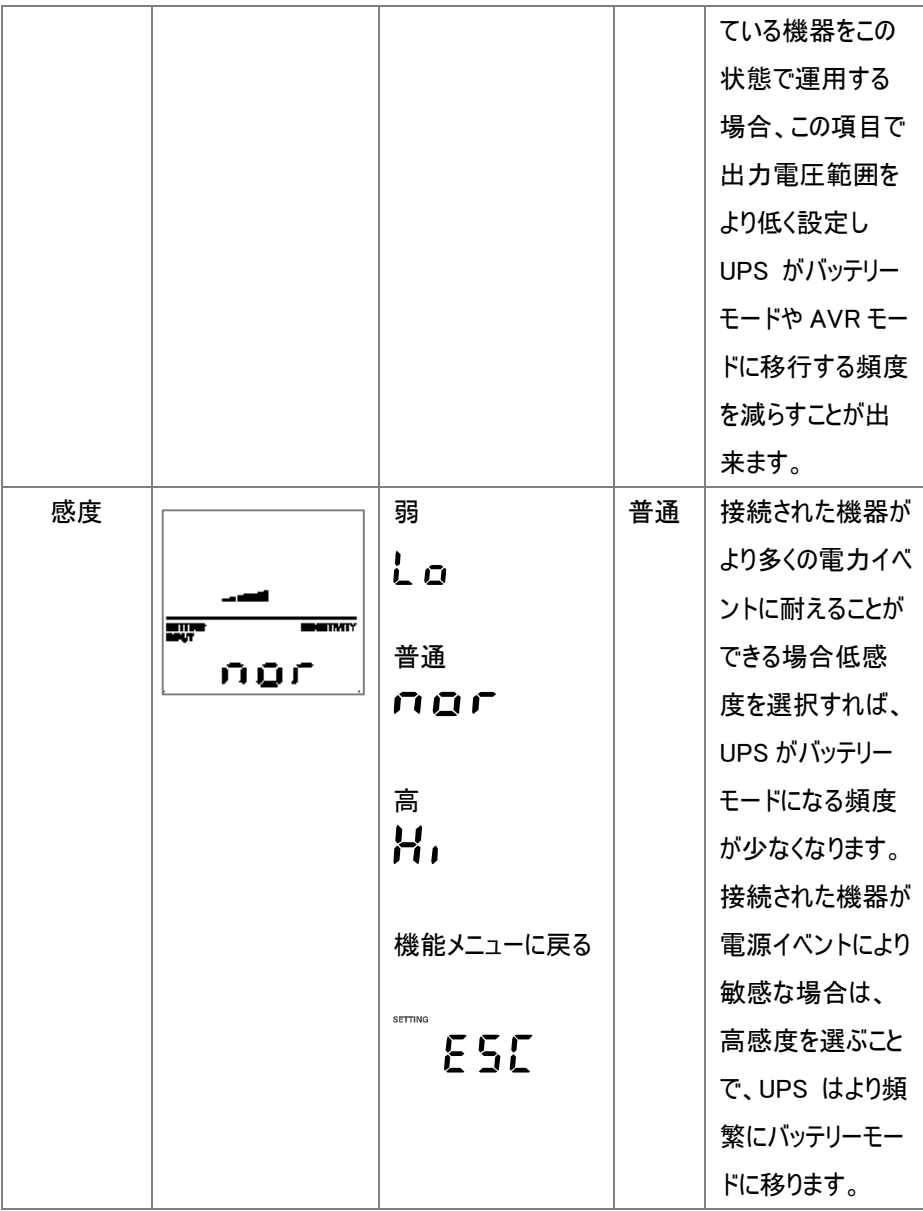

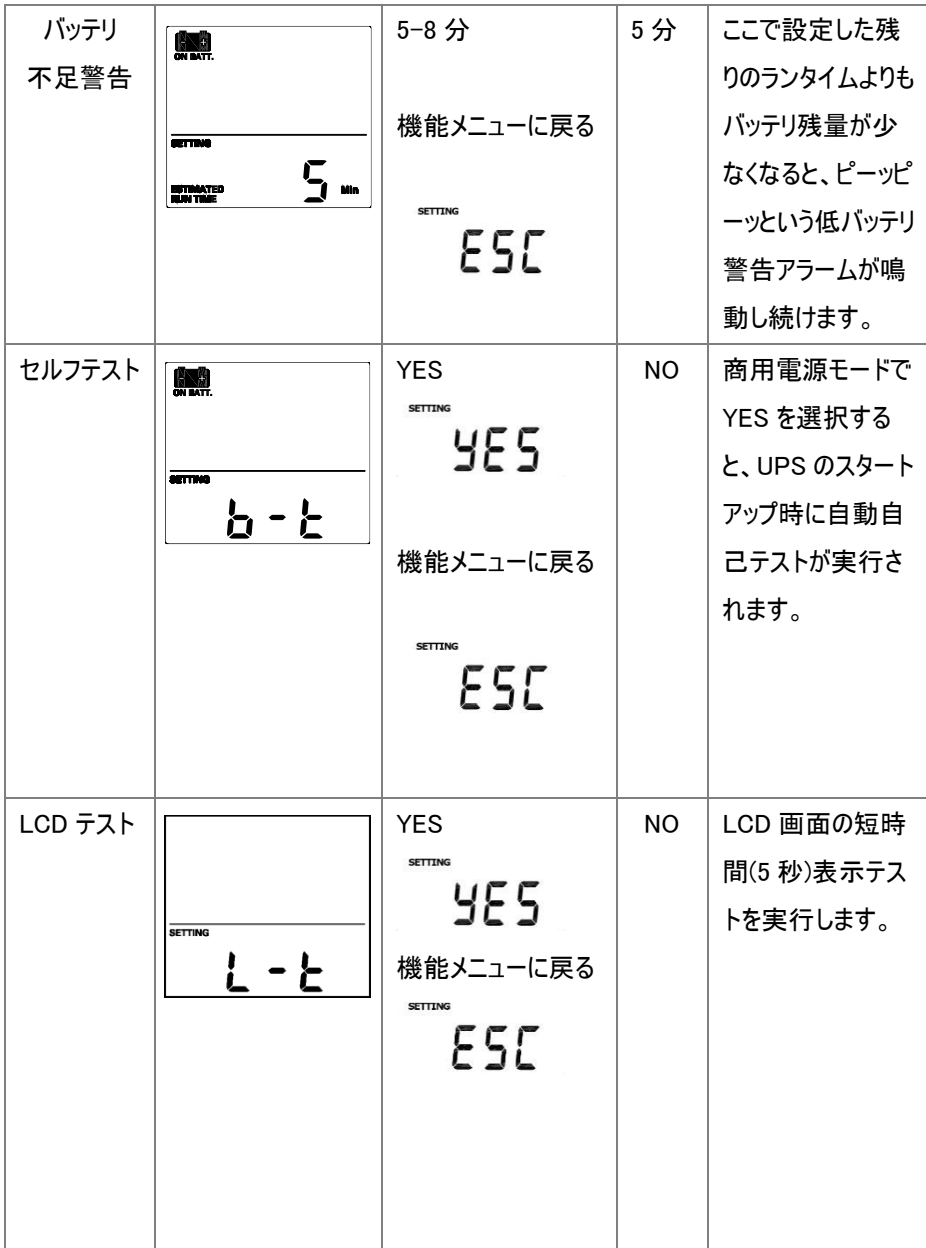

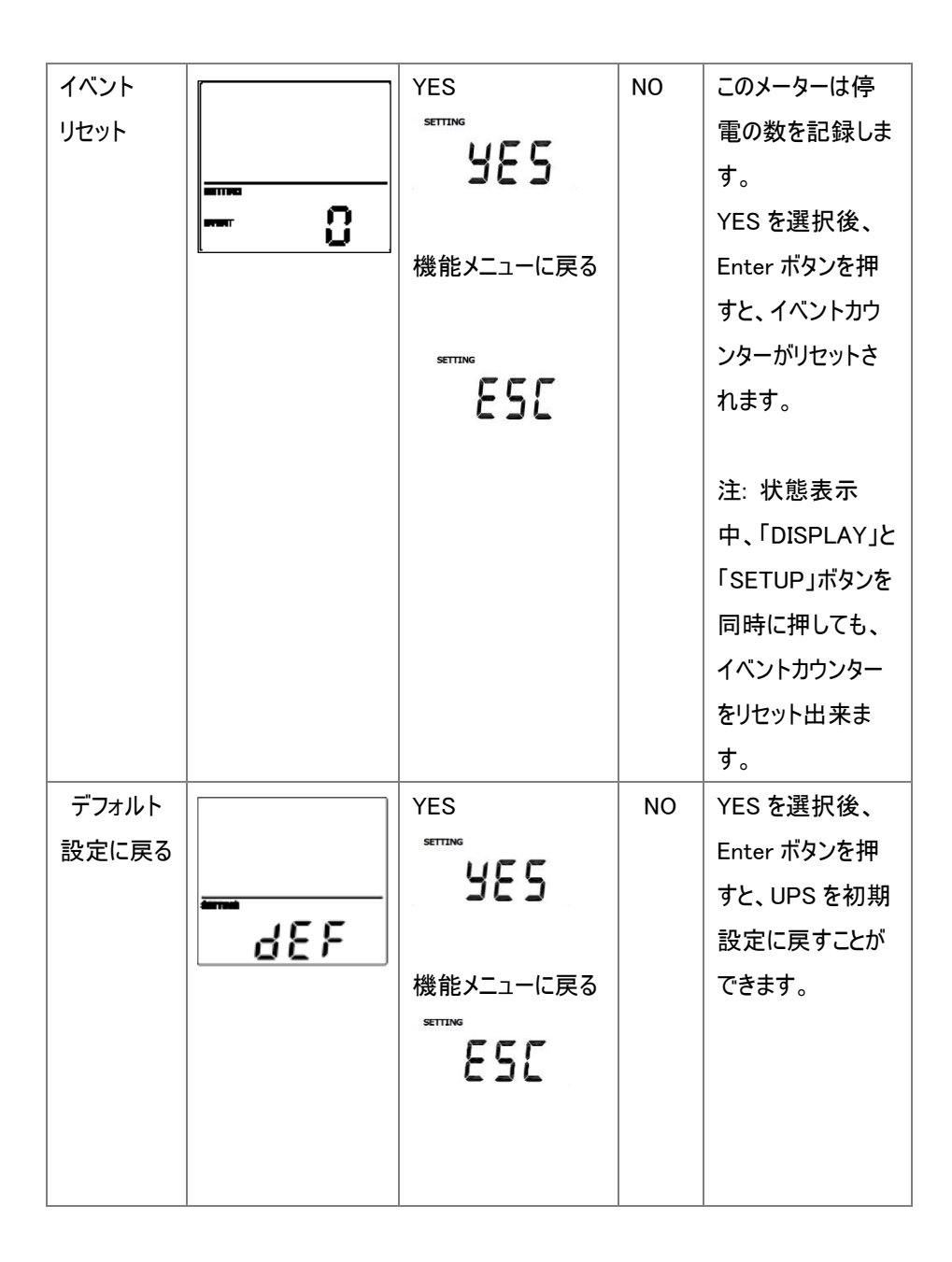

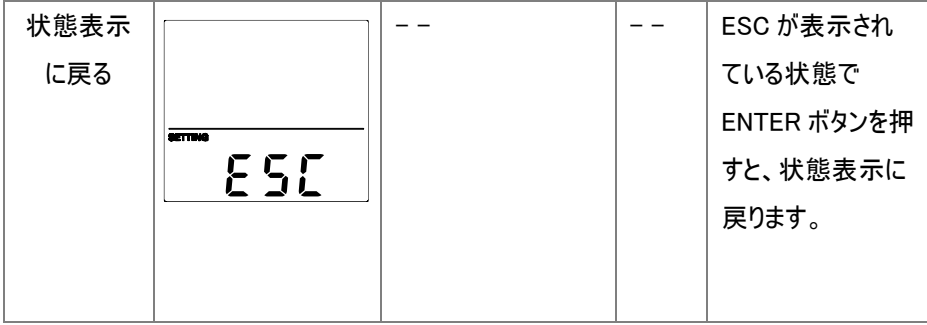

# <span id="page-23-0"></span>4 設置

UPS は縦置き以外に左側面を下にした横置きでも使用可能です。

注意:右側面を下にした横置きは冷却用の通気穴を塞いでしまい機器の熱上昇により故 障の原因となりますので、絶対にこの向きでは設置しないで下さい。

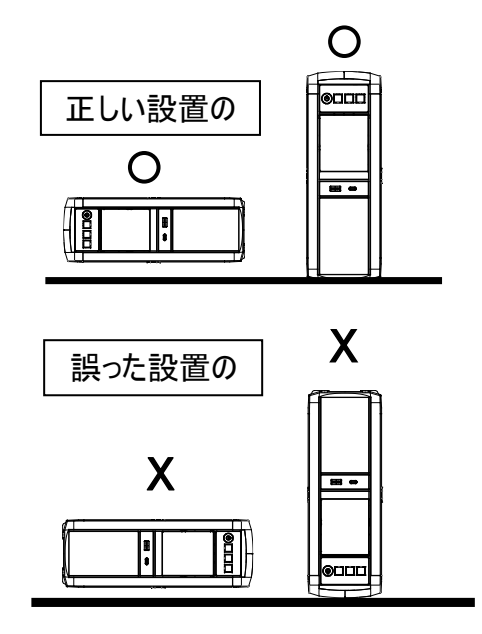

# <span id="page-24-0"></span>5 接続

#### 1 充電します

UPS は開梱後すぐに使用することが可能ですが、バッテリをフルに充電するために、使用前 少なくとも 8 時間以上充電されることを推奨します。工場出荷時には満充電状態です が、輸送や保管の間にバッテリが自然放電する場合があり、満充電での運用を行うため に、念の為、最初に充電してから御使用下さい。バッテリを充電するには UPS をアースの ある 2 極 3 線式コンセント(家庭用アースなしのコンセントでも OK)に接続します。同じ電 源系統に、消費電力の大きな機器(空調機、冷蔵庫、複写機など)が接続されていない ことを確認して下さい。

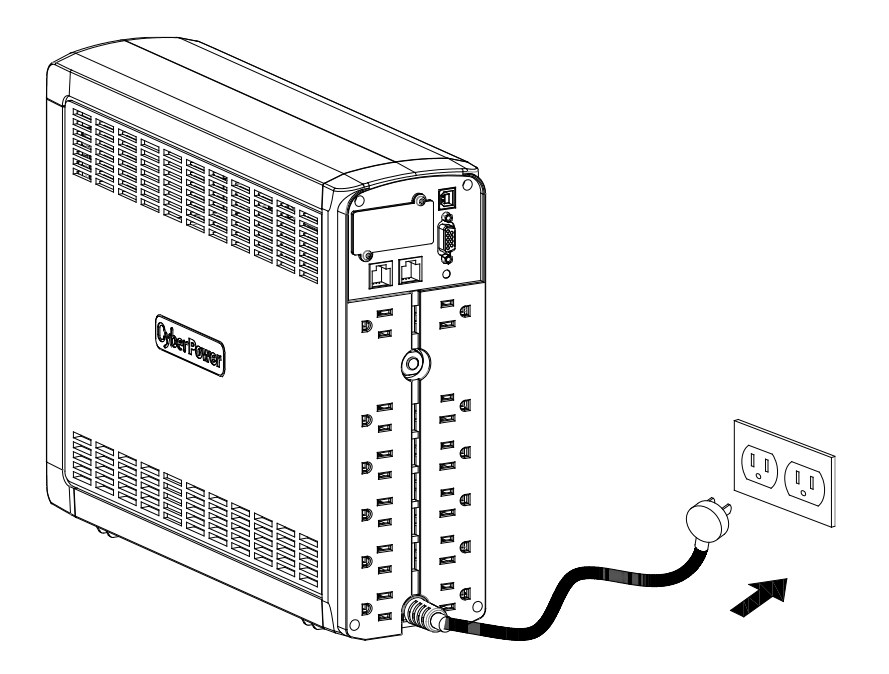

#### 2 UPS の出力コンセントに機器をつなぎます

UPS の電源をオフにして入力プラグを壁面コンセントから外した状態で、バッテリバックアップ を必要とするコンピュータ、モニタ、その他の周辺機器をサージ保護付バックアップコンセント (停電時バックアップする)に接続します。

レーザープリンタ、ペーパーシュレッダ、複写機、室内冷暖房機、電気掃除機、排水ポン プ、ドライヤーなどの大型電気製品は UPS の出力コンセントに差し込まないで下さい。こ れらの機器の消費電力は過負荷の原因となり、UPS や接続した機器に損害を与える場 合がありますので、くれぐれも御注意下さい。

#### ∧ 警告 Ī

接続する機器の消費電力の合計が、UPS の定格容量を超えていないことを確認し て下さい。

装置の定格容量より使用容量が上回ると、過負荷状態となり、UPS 本体がシャットダ ウンしたり、UPS に内蔵されたリセットブレーカーが働く場合があります。

#### 3 UPS に通信機器を接続します

UPS 通信保護ポートの「IN」に保護したい LAN ケーブルを接続し、「OUT」から配線するこ とで回線を保護します。 (RJ45 との組み合わせ)

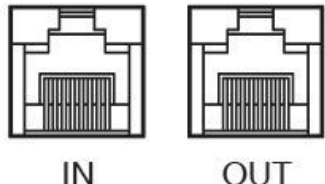

OUT

# 4 ソフトウェアのインストールをします

\*CyberPower 製 UPS 管理ソフト"PowerPanel® Business 及び PowerPanel®

Personal"は無料ダウンロードが可能です。

https://www.cyberpower.com/jp/ja/product/overview/software にアクセスして下さ い。

「PowerPanel® Business 又は PowerPanel® Personal」を停電保護対象の PC にイン ストールし、UPS とコンピュータを接続することで、電源状態のモニタリング等を行うことがで きます。

「PowerPanel® Business 又は PowerPanel® Personal」のインストールは UPS とコンピュ ータを接続する前に行って下さい。

\*尚、説明画像は本マニュアル作成時のバージョンのものを使用しているため、ウェブダウン ロードバージョンと異なる場合があります。

- (1) 「PowerPanel® Business」/「PowerPanel® Personal」をインストールして下さい。
- (2) インストールプログラムが自動起動してセットアップウィザードが表示されます。 セットアップウィザードが表示されたら「次へ」をクリックして進めて下さい。

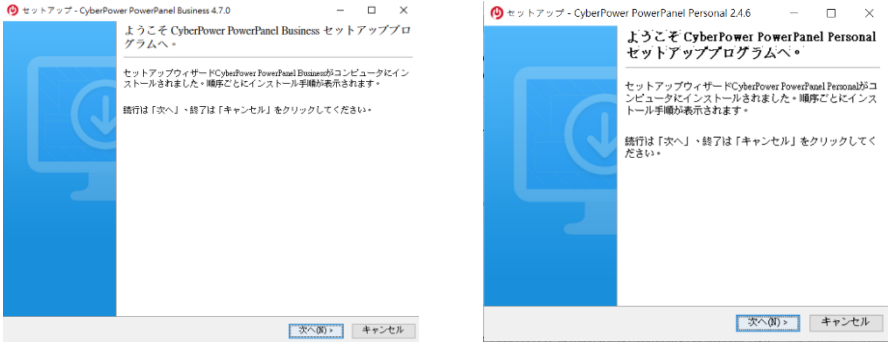

PowerPanel® Business PowerPanel® Personal

(3) 使用許諾契約書をよくお読み頂き、内容に同意頂けましたら、「使用許諾契約書 に同意します」の先頭の○をクリックし、「次へ」をクリックして下さい。

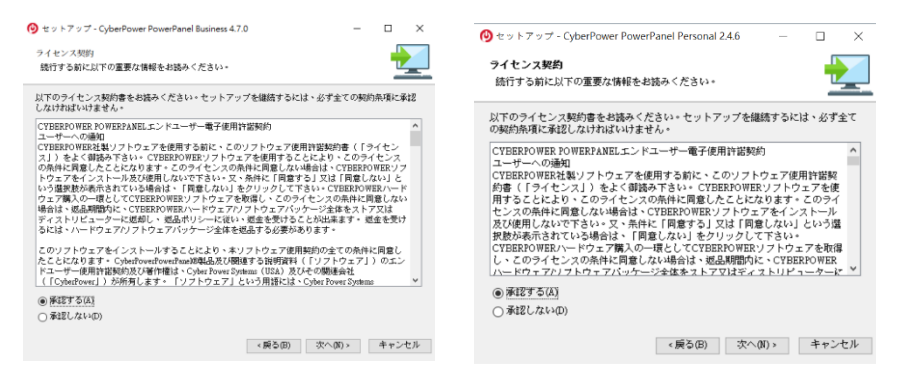

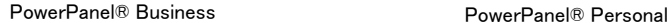

(4) インストールしたいフォルダを選んで下さい。

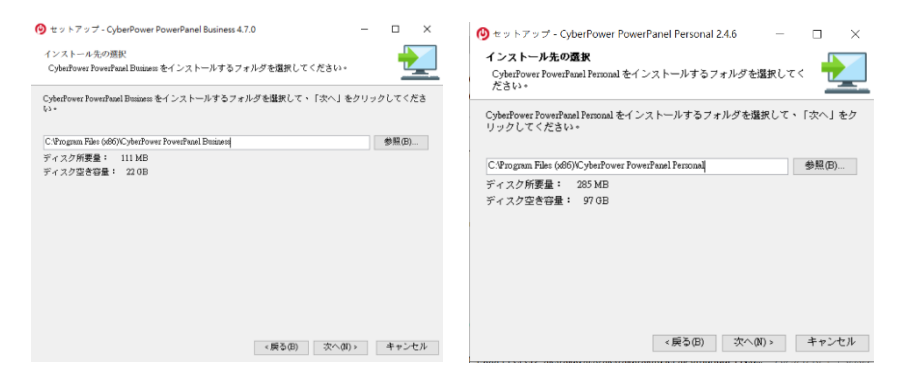

PowerPanel® Business **PowerPanel®** Personal

(5) インストールするコンポーネントを選択します。

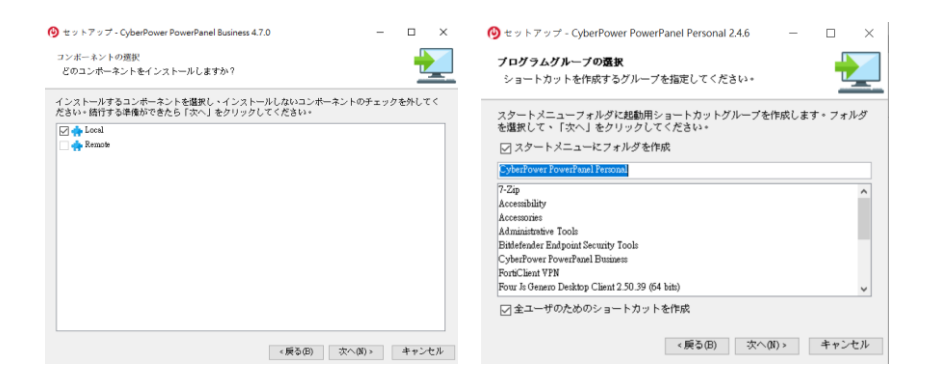

PowerPanel® Business **PowerPanel®** Personal

#### 「インストール」をクリックするとソフトウェアのインストールが始まります。

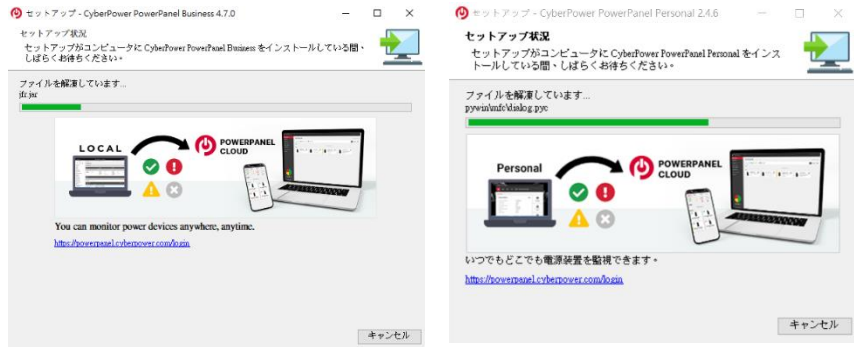

PowerPanel® Business PowerPanel® Personal

(6) インストール作業が完了すると下記の画面が表示されますので、「終了」をクリックし てセットアップウィザードを終了させて下さい。

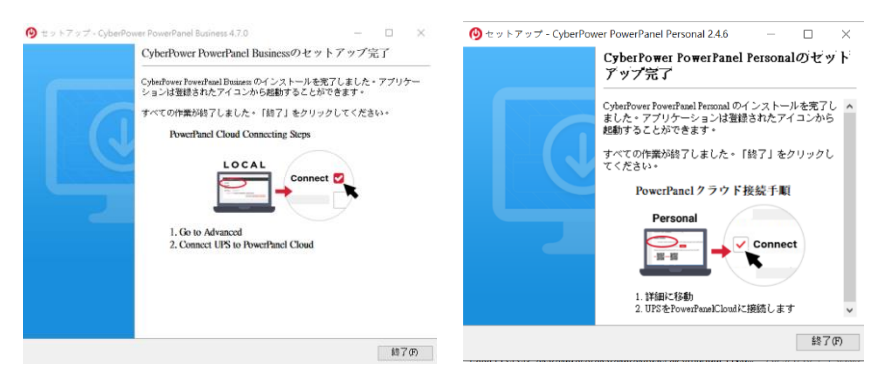

PowerPanel® Business extending PowerPanel® Personal

(7) PPB を開いて、ユーザー名/パスワードを入れ次の画面にステータスをご覧下さい。

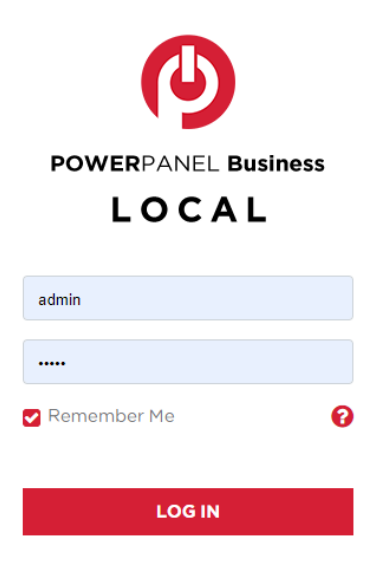

#### (8) 管理ソフトの画面が立ち上がります。

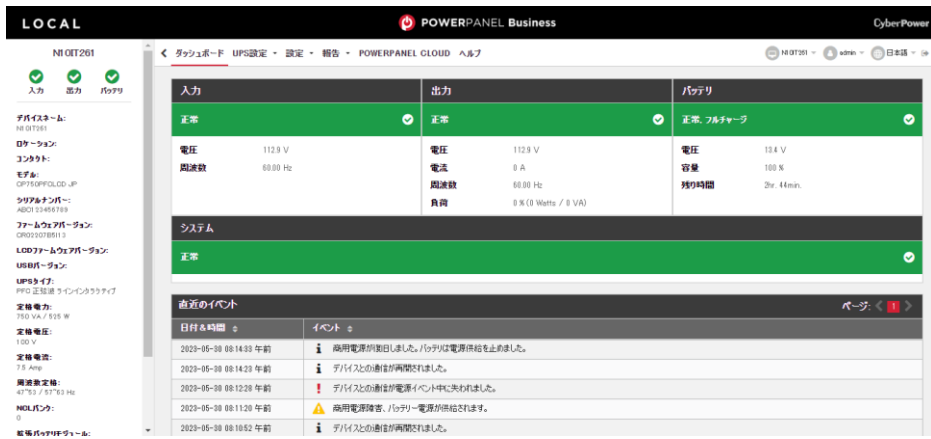

#### PowerPanel® Business

| $\mathbb{D}$<br>€<br>$\odot$<br>⋒<br>無停電電源装置は正常に動作しています。<br>$\sim$<br>イベントログ<br>ログの詳細<br>ステークス<br>ステータス<br>❸<br>電源種類<br>供給電源の種類<br>商用電源<br>商用電源<br>入力雷压<br>113 禾ルト<br>入力電源状態<br>正常<br>正常<br>出力電力状態<br>バッテリー残量レベル<br>100 <sub>3</sub><br>$\blacksquare$<br>パッテリー状態<br>充電完了<br>パックアップ可能時間<br>164 分<br>パッテリー残量<br>100%<br>接続容量<br>0ワット<br>正常<br>ハードウェアの状態<br>実行可能時間の月安<br>164分<br><b>CyberPower</b> | <b>D</b> POWERPANEL Personal | $\boldsymbol{\mathsf{x}}$ |
|----------------------------------------------------------------------------------------------------|------------------------------|---------------------------|
|                                                                                                    |                              |                           |
|                                                                                                    |                              |                           |
|                                                                                                    |                              |                           |
|                                                                                                    |                              |                           |
|                                                                                                    |                              |                           |
|                                                                                                    |                              |                           |
|                                                                                                    |                              |                           |
|                                                                                                    |                              |                           |
|                                                                                                    |                              |                           |
|                                                                                                    |                              |                           |
|                                                                                                    |                              |                           |
|                                                                                                    |                              |                           |
|                                                                                                    |                              |                           |
|                                                                                                    |                              |                           |
|                                                                                                    |                              |                           |

PowerPanel® Personal

(9) PowerPanel® Business の場合、「ヘルプ」をクリックすると以下の画面が表示されま す。 画面中央の「オンライン」、「オンラインヘルプクリック」部分をクリックするとオンラインヘル プが表示されます。 PowerPanel® Personal の場合は、「?」をクリックします。 詳細につ いては。

ソフトウェアの操作については、マニュアルおよびオンラインヘルプを参照してください。

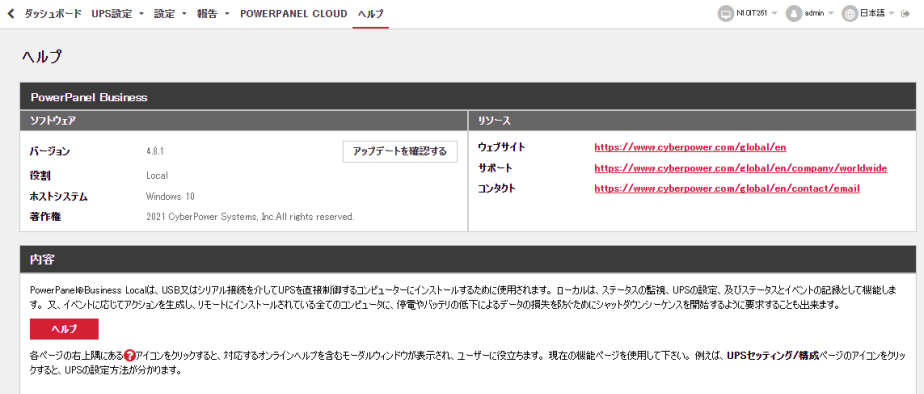

PowerPanel® Business

# 5 UPS とコンピュータを接続します

USB ポートを使用して UPS とコンピュータを接続する場合は、USB 接続を行う前に

\*PowerPanel® Business 又は PowerPanel® Personal をインストールして下さい。

インストールが完了しましたら、UPS の USB ポートとコンピュータを付属の USB ケーブルで 接続して下さい。

※監視ソフトは無料ダウンロードできます https://www.cyberpower.com/jp/ja/software

にアクセスして下さい。

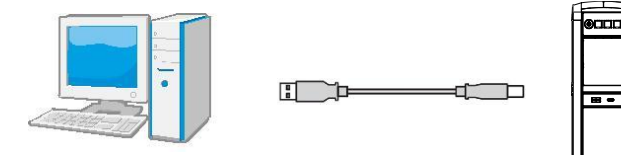

# <span id="page-32-0"></span>6 運転

1 UPS をアースのある 2 極 3 線式コンセント(壁面コンセント、アースなしでも OK)に接 続します。壁面コンセントがヒューズ又はブレーカーで保護されており、消費電力の大 きい機器(空調機、冷蔵庫、複写機等)が接続されていないことを確認して下さい。 延長用の電源ケーブルやたこあし配線された電源に接続しないで下さい。

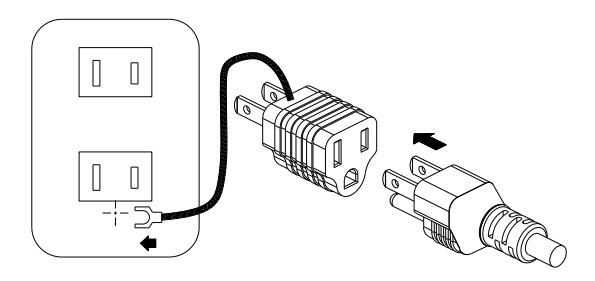

アースに接続します

- 2 電源スイッチを長押しし、UPS を起動させて下さい。もし過負荷が検出されると、過 負荷の警告として長いビープ音が鳴り続けます。この状態を解消するには、電源スイッ チを押して UPS をオフにして、サージ保護付バックアップコンセント(停電時バックアップ する)に接続されている機器を少なくとも1つ外して下さい。その後、10 秒以上待って からブレーカーを押し下げ、電源スイッチを押して UPS をオンにして下さい。
- 3 バッテリを最適な状態で使用するためには、UPS の入力プラグを常時壁面コンセント に接続しておいて下さい。
- 4 UPS を停止する場合には UPS に接続した全ての機器の電源を OFF にし、UPS の 電源スイッチを押して UPS をオフにして下さい。パワーオンインジケーターが消灯し、 UPS が停止します。
- 5 UPS を長期間保管する場合は、カバーを掛け、バッテリを完全充電した状態で保管 して下さい。

保管期間中はバッテリの寿命を保つために、3 ヶ月毎に 24 時間のバッテリ充電を行っ て下さい。

注: この UPS は、輸送中にシステムの電源がオンにならないよう、最初の 1 回目は AC 電源に接続しないと、電源が入らない安全設計となっています。初回は必ず、入 力プラグを AC 電源に接続して、本体の電源をオンにして下さい。

#### 警報について

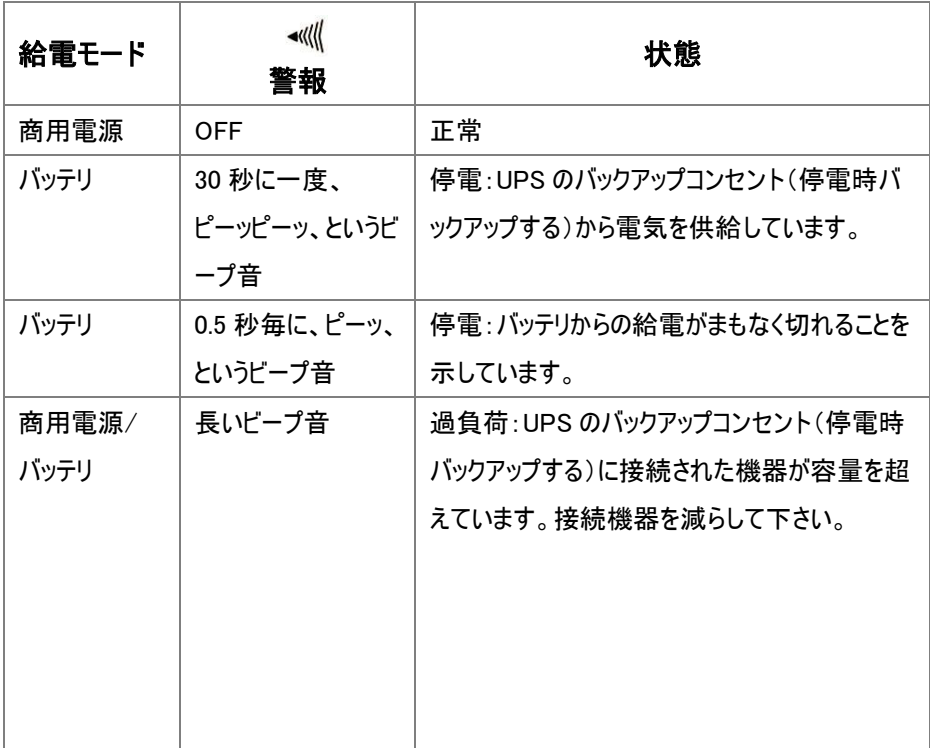

# <span id="page-34-0"></span>バッテリ交換

- バッテリの交換をする前に交換用バッテリを用意して下さい。 交換用のバッテリについては後述の「仕様」の項目を確認して下さい。
- 2 電源をオフにして、接続された全ての機器のプラグを抜きます。
- UPS の電源をオフにし、AC 電源からそのプラグを抜きます。
- UPS を寝かせます。
- 5 保持ねじを取り外します。
- 前面パネルを装置からスライドさせながら取り外します。
- バッテリを引き出します。
- バッテリからバッテリワイヤを外します。
- 赤黒のケーブルを交換用バッテリから出る同じ色のケーブルに接続して取り付けます。
- バッテリを本体に戻します。
- 前面パネルをスライドさせながら元に戻し、保持ねじを締め付けます。

 バッテリが完全に充電されるまで、UPS を 8~16 時間コンセントに接続しておきます。 ※ホットスワップで交換の場合、2.3 を省略して UPS 電源 ON のまま交換して下さい。

CP750PFCLCD JP

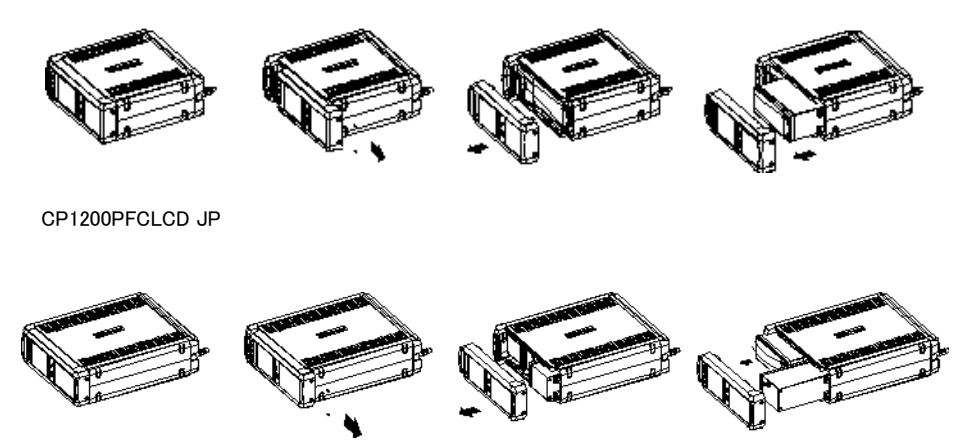

# <span id="page-35-0"></span>8 故障かな?と思ったら

本装置を使用するにあたり、故障かな?と思ったら以下の項目について確認を行って下さ い。 問題が改善されない場合は、お買い上げの販売店にご相談下さい。

#### 1 サージ保護付バックアップコンセント(停電時バックアップする)の電気供給が停止し、ブ レーカーが飛び出た状態になっている

原因:過負荷によりブレーカーが働いた。

対策:電源スイッチを押して UPS をオフにして、サージ保護付バックアップコンセント (停時 バックアップする)に接続されている機器を少なくとも 1 つ外して下さい。その後、10 秒以上 待ってからブレーカーを押し下げ、電源スイッチを押して UPS をオンにします。

#### 2 UPS の最大運転時間が期待時間を下回っている

原因:バッテリの充電が不十分。

対策:バッテリの充電を行い、改善されない場合はバッテリの交換をして下さい。 バッテリの 交換については株式会社サイバーパワー・ジャパンの WEB サイト

https://www.cyberpower.com/ip/ia よりお問い合わせ下さい。

#### 3 UPS の電源がオンにならない

原因・雷源スイッチの急なオン、オフ操作による損傷を防止する設計 対策:10 秒以上待ってから電源スイッチを押して、UPS をオンにします。

原因:UPS が正常なコンセントに接続されていない。

対策:UPS 入力プラグを電圧 100V、周波数 50Hz/60Hz コンセントに接続して下さい。

原因・バッテリが劣化している。

対策:バッテリの充電を行い、改善されない場合はバッテリの交換をして下さ

い。バッテリの交換については株式会社サイバーパワー・ジャパンの WEB サイト https://www.cyberpower.com/jp/ja よりお問い合わせ下さい。

# 4 PowerPanel® Personal ソフトウェアの全てのアイコンがグレー表示(非アクティブ状態) になっている

原因:UPS とコンピュータが接続されていない。差込口やケーブルの不良等 対策:USB ポート又はシリアルポートを使用して UPS とコンピュータを接続して下さ い。又、PC 側の違う差込口や、違うケーブルで試してみて下さい。

原因:バッテリの電気が供給されていない

対策:コンピュータをシャットダウンしてから、電源スイッチを押して UPS を OFF にしま す。その後、10 秒以上待ってから電源スイッチを押して UPS を ON にします。これで UPS をリセット出来ます。

# <span id="page-37-0"></span>9 仕様

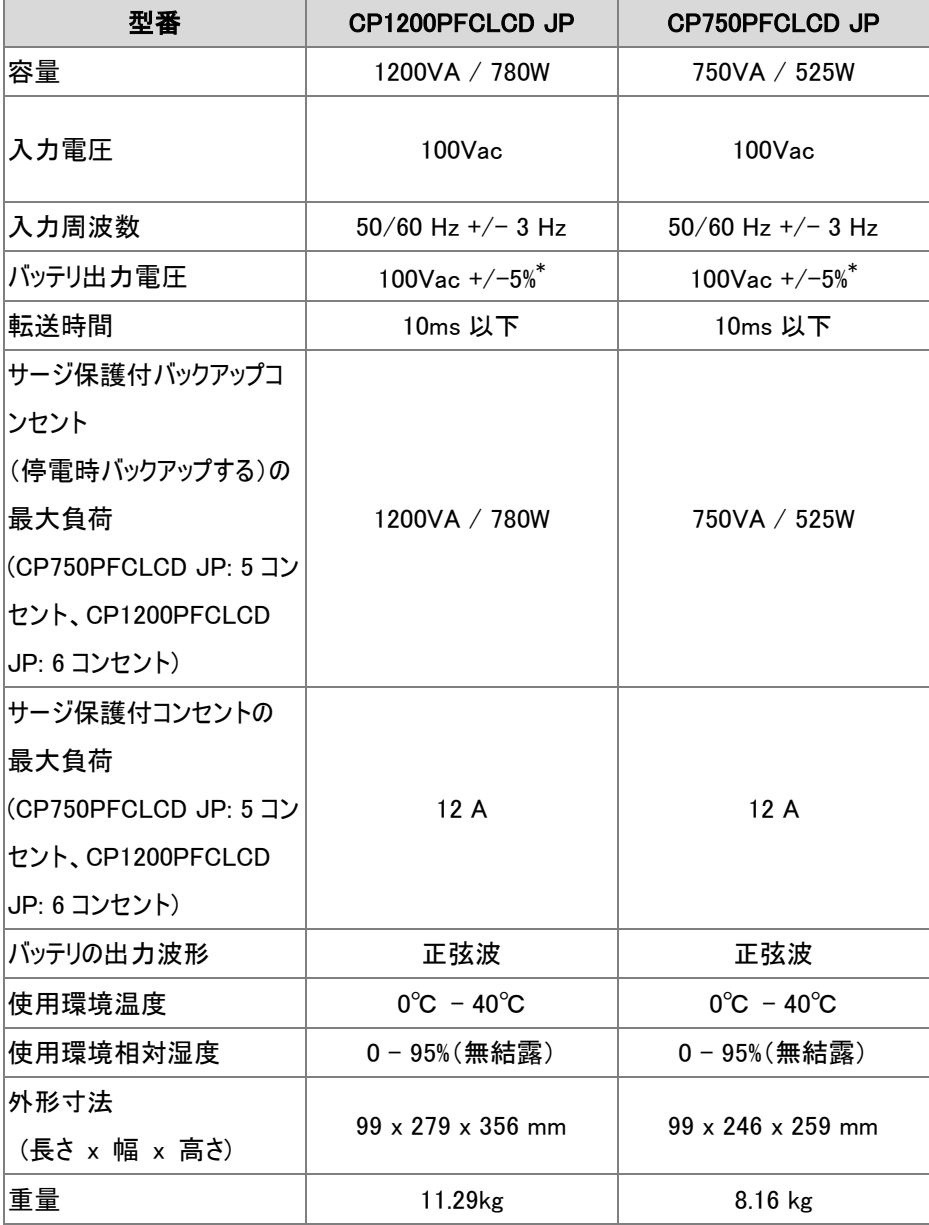

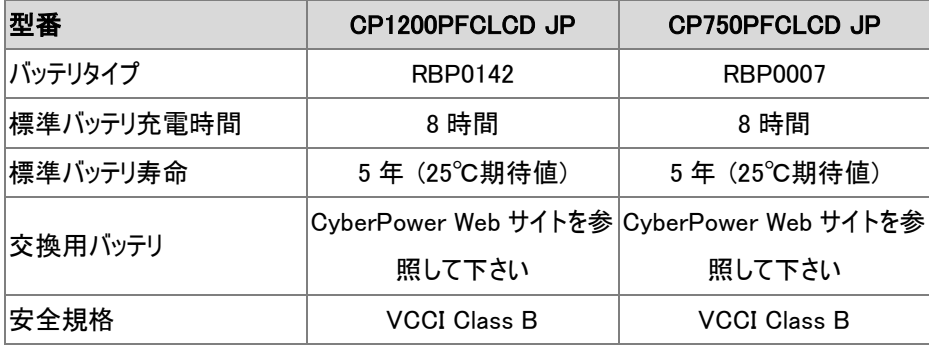

\* 60% 未満のテスト負荷に基づいています。 負荷が 60% を超える場合、出力電圧範 囲は 5% を超える可能性があります。

# 期待動作時間一覧表

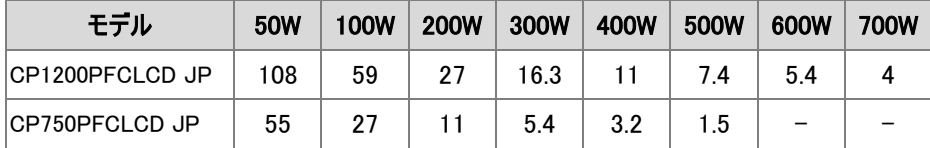

#### <span id="page-39-0"></span>10 省エネルギー技術 GreenPower UPS™& Active PFC 対応

#### CyberPower の環境への取り組み

CyberPower は、グリーン製品(環境に配慮した製品)の開発に注力しており、事業を通 じて、クライメートセーバーズコンピューティングイニシアチブ(CSCI)にメンバーとして参加、特 定有害物質使用制限指令(RoHS)、廃電気電子機器指令(WEEE)製品、及び ISO 14001 や IECQ QC080000 などへの準拠を含む、環境への取り組みを心掛けています。 CyberPower は、環境に優しい先進的なエネルギーソリューションを提供し、環境にやさし い企業として UPS 業界を主導することをお約束します。

#### GreenPower UPS™テクノロジでエネルギーコストを削減

CyberPowerは、単に環境にやさしい製品を提供するのではなく、消費 者に最高の価値をもたらすことを目標としています。高度な省エネ設計 は、運転率を向上させ、無駄なエネルギー消費を排除します。つまり、 GreenPower UPS™テクノロジを採用することで、消費者はエネルギーコ ストを大幅に抑えることが出来ます。

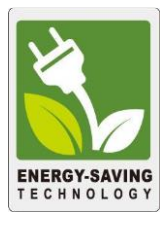

#### アクティブ PFC 電源装置に対応

このCyberPower UPSシステムは、アクティブ力率補正(アクティブPFC)機能を持つ高効 率の電源装置に対応しています。アクティブPFCは、電源供給効率を向上するために使 用されます。コンピュータのUS Energy Star®プログラム要件(バージョン 5.0)では現在、全 ての 100 ワット以上の電源装置に対してアクティブPFCを義務付けています。又、80 Plus®等の電源規格は、アクティブPFCにより電源装置が高い変換効率になっているか、と いう識別に使用されます。

# <span id="page-40-0"></span>11 保証規定

本保証規定は株式会社サイバーパワー・ジャパンより日本国内に出荷された製品を、保 証期間内の正常な使用状態において故障したと認められた場合に限り、弊社の定める方 法にて無償保証対応を行うものです。

#### 1 保証期間

保証期間は お買い上げ日より 36 ヶ月間です。

保証をお受けになる場合は弊社の発行する保証書と、製品型番、お買い上げ日、お買 い上げの販売店名が明記されたレシート又は伝票等の購入履歴の証明が必要となりま す。

証明出来ない場合は受理しかねます。並行輸入品、中古品、インターネットオークションを 含む個人間の売買や譲渡によって入手された製品は保証対象外とさせて頂きます。

#### 2 保証内容

保証期間内の正常な使用状態において故障したと認められた場合、同製品又は同等製 品との交換とさせて頂く場合が御座いますのでご了承下さい。

購入後1ヵ月以内のみ新品交換と致します。

故障した製品の原因追及や解析等の調査は出来かねます。

悪しからずご了承下さい。

#### 3 保証対象

保証対象はお買い上げ頂いた製品単体の保証となります。

製品に接続している機器やデータ、記録、ソフトウェア等を含むその他の製品の保証をする ものでは御座いません。

又、後述する保証対象外事項に 1 項目でも該当する場合は、保証期間内であっても理 由を問わず保証対象外とさせて頂きます。

#### 4 保証対象外事項

保証期間内であっても次の項目に 1 項目でも該当する場合は、理由を問わず保証対象 外とさせて頂きます。

- ・ 製品型番、お買い上げ日、お買い上げの販売店名が明記されたレシートまたは 伝票等の購入履歴の証明ができない場合。
- 並行輸入品、中古品、インターネットオークションを含む個人間の売買や譲渡によ って入手された場合。
- ・ 株式会社サイバーパワー・ジャパンより出荷された製品と確認できない場合。
- 説明書やマニュアル等に記載されている内容と異なる接続方法や使用方法により 発生した故障や損傷の場合。
- ・ 他の製品との組み合わせにより発生した相性等の不具合や故障、損傷の場合。
- ・ お使いのコンピュータの設定や環境等に起因する不具合や故障、損傷の場合。
- ・ 輸送、移動、設置時の落下や衝撃等による損傷があった場合。
- ・ 正常な使用状態だったと判断できない消耗や損傷があった場合 (完全放電後、 直ちに充電しないことによる消耗等) 。
- ・ 製品の仕様に適合しない機器を接続したことにより発生した故障や損傷の場合。
- パソコン及びその周辺機器のバックアップ以外の使用の場合。
- ・ 弊社以外での分解、改造、調整、部品交換、修理等をした場合。
- ・ 火災、地震、水害、落雷、その他の天災や異常電圧等による故障や損傷の 場合。
- 弊社より出荷された製品と確認できない場合。
- 製品にシリアル番号が貼付されていない場合。
- ・ 購入履歴やシリアル番号等が汚損等により確認できない場合や改竄の形跡 が認められる場合。
- 日本国外で使用した場合。

#### 5 免責事項

製品の運用又は製品の運用不能に起因する損害(接続している他の機器の損傷、事業 利益の損失・事業の中断・事業情報の損失、逸失利益やその他の金銭的損害を含む) については、弊社では一切の責任を負わないものとします。

本保証規定は予告なしに変更をすることがありますが、適用する保証規定は お買い上げ 日の時点で有効な保証規定とします。

#### 2023 年 05 月制定

#### 株式会社サイバーパワー・ジャパン

# <span id="page-42-0"></span>12 安全規格適合宣言

 置は、家庭環境で使用することを目的としています が、この装置がラジオやテレビジョン受信機に近接 して使用されると、受信障害を引き起こすことがあ この装置は、クラス B 情報技術装置です。この装 ります。

取扱説明書に従って正しい取り扱いをして下さい。

VCCI-B

/(C

# <span id="page-43-0"></span>13 保証書

次のページの保証書に必要事項をご記入のうえ、製品型番、買い上げ日、お買い上げの 販売店名が明記されたレシートまたは伝票等の購入履歴の証明とあわせて大切に保管し て下さい。

修理依頼の手順や修理についてのお問い合わせは株式会社サイバーパワー・ジャパンの WEBサイト https://www.cyberpower.com/jp/ja にて確認して下さい。

#### 保証書

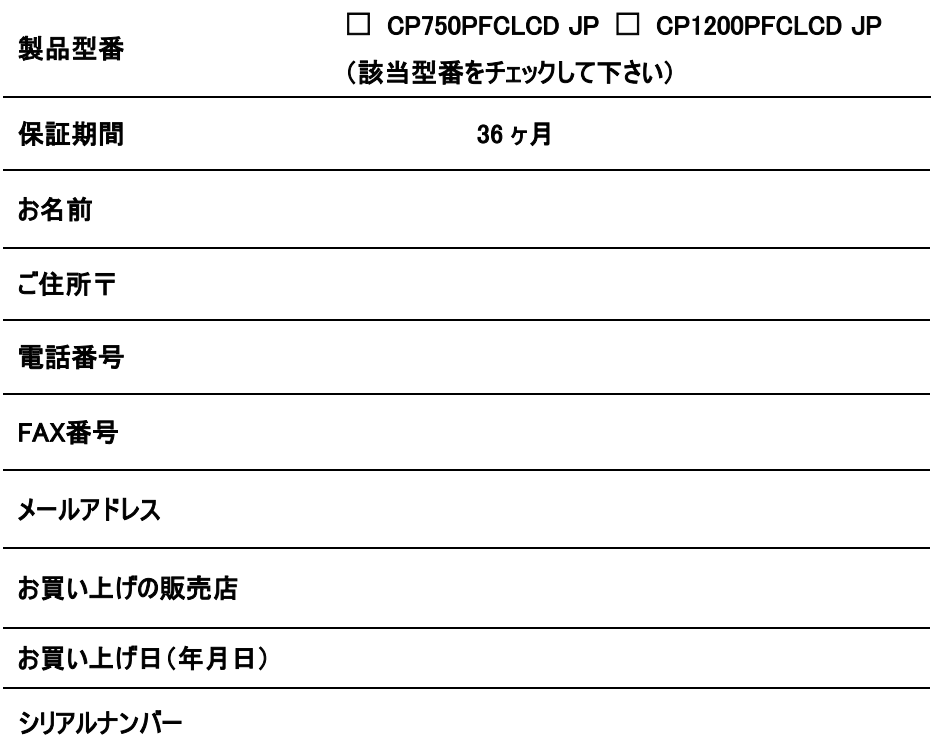

#### 株式会社サイバーパワー・ジャパン

〒102-0071

東京都千代田区富士見 2-3-1 信幸ビル 3F

TEL: (03) 5357-1389

FAX: (03) 5357-1390

https://www.cyberpower.com/jp/ja

# CyberPower